# **Installation Note**

## **Licensed Functionality Upgrade Kit**

**For ALL License-Enabled Options**

**For All E8362, E8363, E8364, and E8361 PNA Series Network Analyzers**

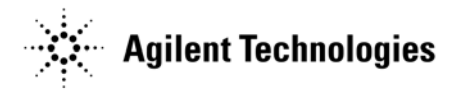

**Agilent Part Number: E8362-90013 Printed in USA September 2007** Supersedes Print Date: December 2002 © Agilent Technologies, Inc. 2000–2002, 2007

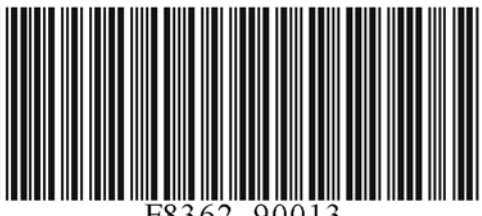

#### **WARRANTY STATEMENT**

THE MATERIAL CONTAINED IN THIS DOCUMENT IS PROVIDED "AS IS," AND IS SUBJECT TO BEING CHANGED, WITHOUT NOTICE, IN FUTURE EDITIONS. FURTHER, TO THE MAXIMUM EXTENT PERMITTED BY APPLICABLE LAW, AGILENT DISCLAIMS ALL WARRANTIES, EITHER EXPRESS OR IMPLIED WITH REGARD TO THIS MANUAL AND ANY INFORMATION CONTAINED HEREIN, INCLUDING BUT NOT LIMITED TO THE IMPLIED WARRANTIES OF MERCHANTABILITY AND FITNESS FOR A PARTICULAR PURPOSE. AGILENT SHALL NOT BE LIABLE FOR ERRORS OR FOR INCIDENTAL OR CONSEQUENTIAL DAMAGES IN CONNECTION WITH THE FURNISHING, USE, OR PERFORMANCE OF THIS DOCUMENT OR ANY INFORMATION CONTAINED HEREIN. SHOULD AGILENT AND THE USER HAVE A SEPARATE WRITTEN AGREEMENT WITH WARRANTY TERMS COVERING THE MATERIAL IN THIS DOCUMENT THAT CONFLICT WITH THESE TERMS, THE WARRANTY TERMS IN THE SEPARATE AGREEMENT WILL CONTROL.

#### **DFARS/Restricted Rights Notice**

If software is for use in the performance of a U.S. Government prime contract or subcontract, Software is delivered and licensed as "Commercial computer software" as defined in DFAR  $252.227-7014$  (June 1995), or as a "commercial item" as defined in FAR  $2.101(a)$  or as "Restricted computer software" as defined in FAR 52.227-19 (June 1987) or any equivalent agency regulation or contract clause. Use, duplication or disclosure of Software is subject to Agilent Technologies' standard commercial license terms, and non-DOD Departments and Agencies of the U.S. Government will receive no greater than Restricted Rights as defined in FAR 52.227-19(c)(1-2) (June 1987). U.S. Government users will receive no greater than Limited Rights as defined in FAR 52.227-14 (June 1987) or DFAR 252.227-7015 (b)(2) (November 1995), as applicable in any technical data.

### <span id="page-2-0"></span>**Contacting Agilent**

[Assistance with test and measurements needs and information on finding a local Agilent](http://www.agilent.com/find/assist)  office are available on the Web at: *www.agilent.com/find/assist*

If you do not have access to the Internet, please contact your Agilent field engineer.

**NOTE** In any correspondence or telephone conversation, refer to the Agilent product by its model number and full serial number. With this information, the Agilent representative can determine whether your product is still within its warranty period.

### **About Installing the Upgrade Kit**

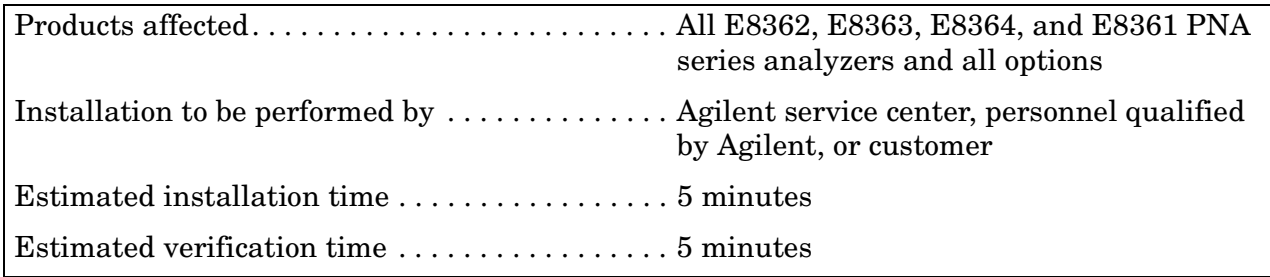

### **Items Included in the Upgrade Kit**

Check the contents of your kit against the following list. If any item is missing, contact Agilent Technologies. Refer to ["Contacting Agilent" on page 3](#page-2-0).

| Quantity | <b>Description</b>                | <b>Part Number</b> |
|----------|-----------------------------------|--------------------|
|          | Installation note (this document) | E8356-90022        |
|          | Option entitlement certificate    | 5964-5145          |

**Table 1 Contents of Upgrade Kit**

### **List of Upgrades to Which This Installation Note Applies**

This installation note applies to all of the upgrades in the following list. Do not be alarmed if your upgrade does not appear in the list. Additional upgrades may have been introduced since this document was printed.

If your upgrade kit contains only an Option Entitlement Certificate and this installation note, the instructions contained in this document will allow you to install your upgrade.

- 010 Time domain
- 082 Scalar-calibrated converter measurements
- 083 Frequency converter measurements
- 550 4-port measurement application
- 551 N-port capabilities
- H08 Pulse measurements

#### **License Key Redemption**

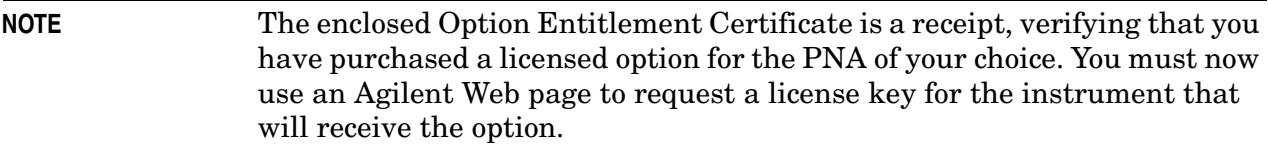

To enable the option product(s), you must request license key(s) from: [http://www.agilent.com/](http://www.agilent.com/find/softwarelicense) [find/softwarelicense.](http://www.agilent.com/find/softwarelicense) To complete the request, you will need to gather the following information:

- From the certificate
	- ❏ Order number
	- ❏ Certificate number
- From your instrument(s)
	- ❏ Model number
	- ❏ Serial number
	- ❏ Host ID

The instrument information is available on the network analyzer – on the analyzer's **Help** menu, click **About Network Analyzer**.

If you provide an email address, Agilent will promptly email your license key(s). Otherwise, you will your receive license key(s) via postal mail.

### **Installation Procedure for the Upgrade Kit**

#### **Installation Requirements**

- The network analyzer must be in proper working condition prior to installing this option. Any necessary repairs must be made before proceeding with this installation.
- This installation does not require removal of the analyzer's protective outer covers.
- The analyzer must be powered up and operating to perform this installation. The Network Analyzer program must be running.
- This installation requires that a keyboard and a mouse be connected to the network analyzer.

#### **Verify the Serial and Option Numbers**

Refer to the License Key Certificate:

• Verify that the analyzer's model and serial numbers match those on the certificate.

If the model number, serial number, or option number do not match those on your License Key Certificate, you will not be able to install the option. If this is the case, contact Agilent for assistance. Refer to ["Contacting Agilent" on page 3.](#page-2-0)

#### <span id="page-5-0"></span>**Enable the Option**

- 1. On the analyzer's **System** menu, point to **Service**, and then click **Option Enable**.
- 2. In the **Select Desired Option** list, click the option listed on your License Key Certificate. For example, click **080 - Frequency Offset**.
- 3. Using the keyboard, enter the keyword in the box provided. The keyword is printed on the License Key Certificate. Enter this keyword *exactly* as it is printed on the certificate.
- 4. Click **Enable**.
- 5. Click **Yes** in answer to the displayed question in the **Restart Analyzer?** box.
- 6. When the installation is complete, click **Exit**.

#### **Verify that the Option is Enabled**

Once the analyzer has restarted and the Network Analyzer program is again running:

- 7. On the analyzer's **Help** menu, click **About Network Analyzer**.
- 8. Verify that the option you enabled is listed after "Options:" in the display. Click **OK**.

**NOTE** If the option has not been enabled, perform ["Enable the Option" on page 6](#page-5-0) again. If the option is still not enabled, contact Agilent Technologies. Refer to ["Contacting Agilent" on page 3.](#page-2-0)